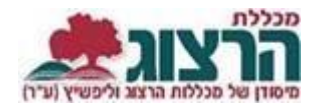

## **הוספת תיאור קצר לקורס**

נכנסים לאתר של המכללה (www.herzog.ac.il).

לחצו על כפתור "סגל" בתפריט העליון, בתפריט שיופיע, יש לבחור ב: "כניסה אישית".

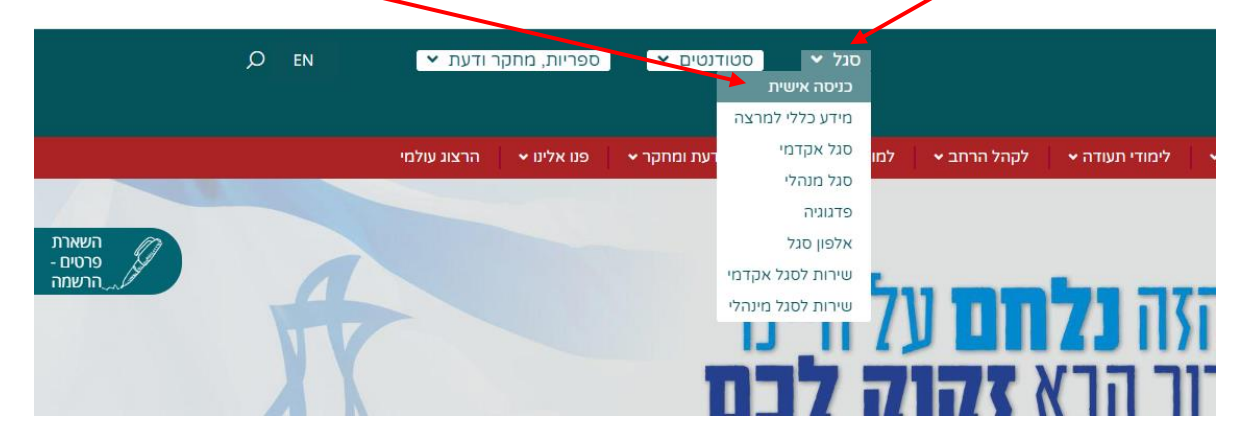

בחלון שייפתח מלאו את השדות הבאים:

- .1 מספר זהות.
- .2 הסיסמא שנשלחה אליכם במייל.

לסיום לחצו על כפתור 'כניסה'.

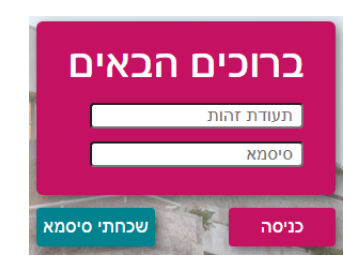

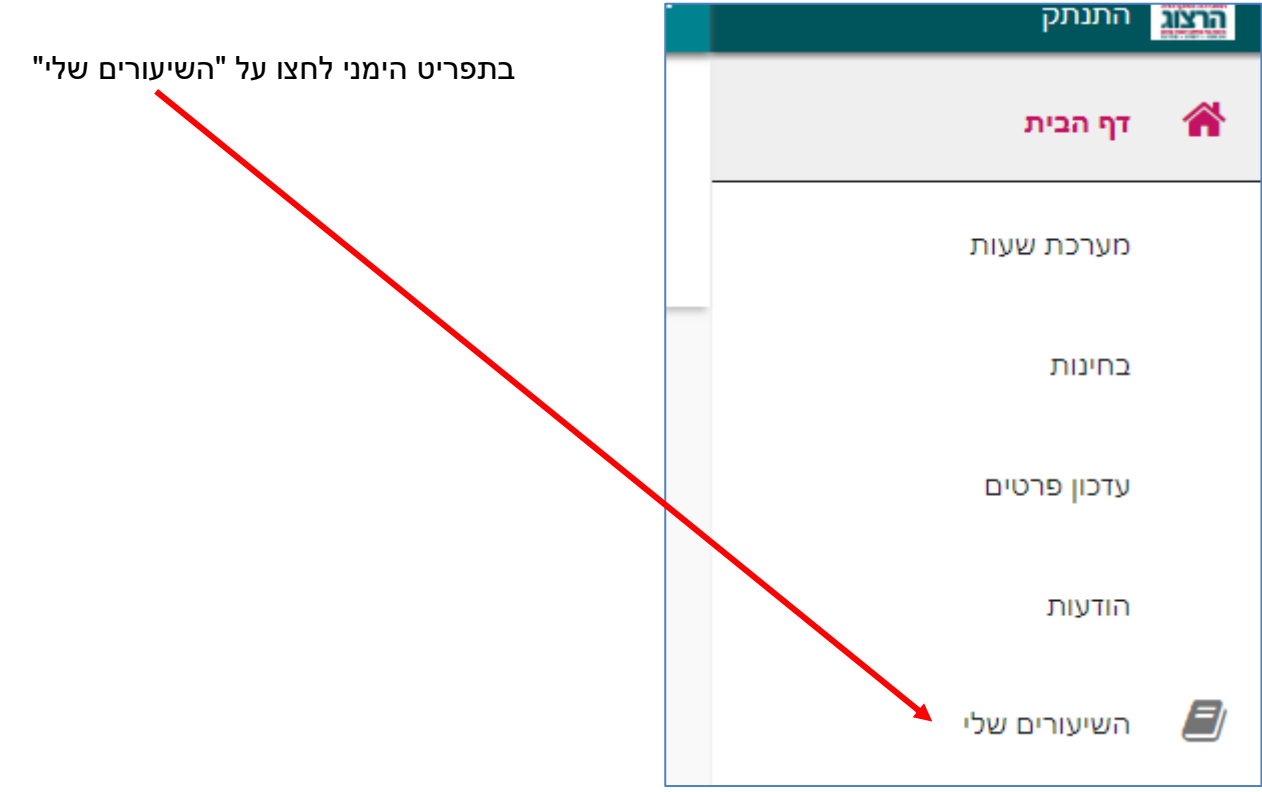

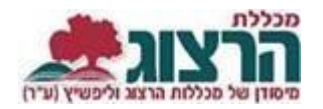

## בחלונית שתיפתח יש ללחוץ על שם הקורס

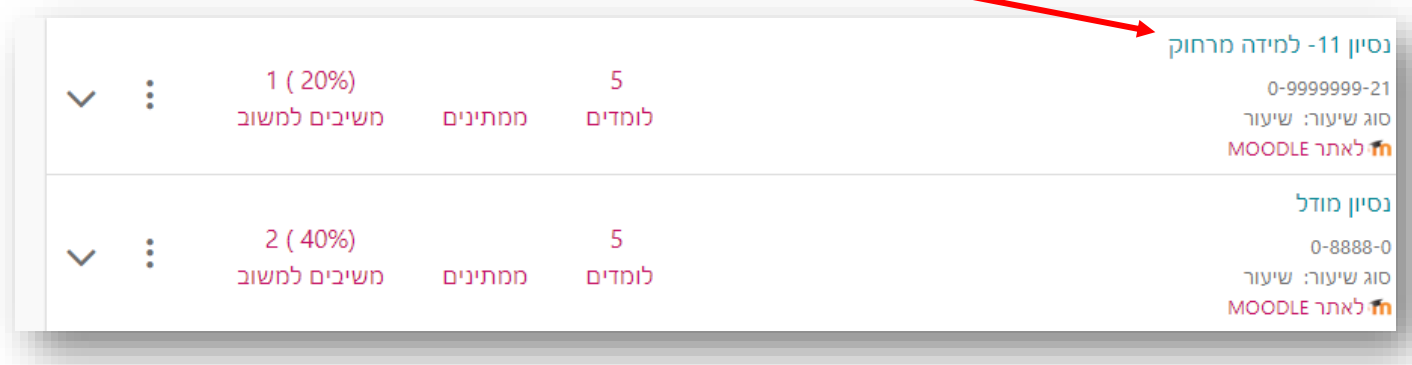

בדף שייפתח יופיעו פרטי השיעור בתוכם שדה של "תיאור כללי", בו נקליד את תיאור הקורס.

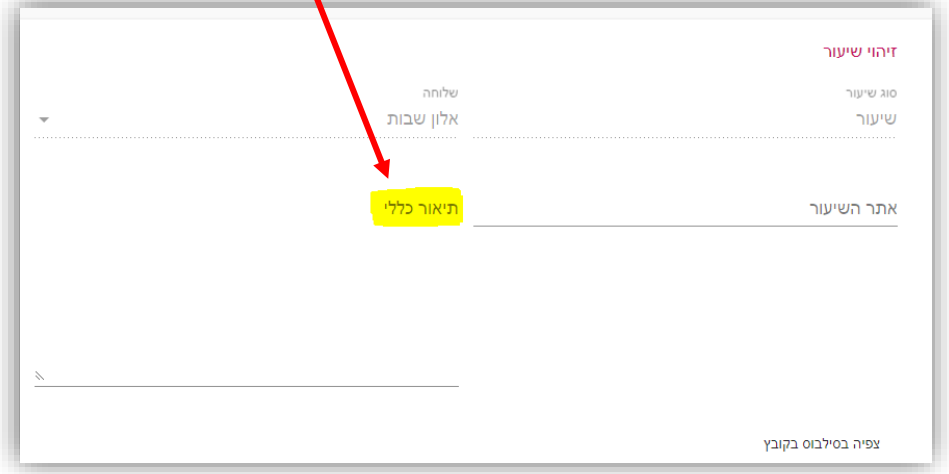

לסיום נגלול למטה ונלחץ על שלח .

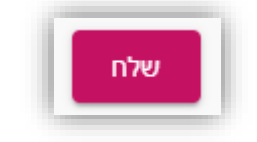

נתקלתם בבעיה? <u>[פתחו קריאה לתמיכה](https://www.herzog.ac.il/%d7%98%d7%95%d7%a4%d7%a1-%d7%a4%d7%a0%d7%99%d7%94/)</u>